## 「全國特殊教育資訊網」研習後台管理交接注意事項

步驟一

請輸入右方網址進後台 <https://special.moe.gov.tw/myadmin/login.php> 可將網址加入「我的最愛」以利未來快速連結

## 步驟二

請輸入帳號、密碼。

特別注意:帳號「074\*\*\*」為學校代碼,「0」不可省略,否則無法登入。

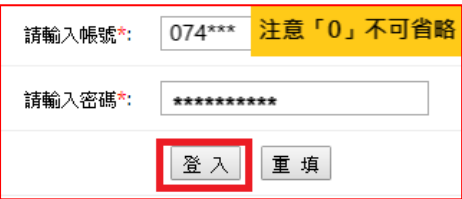

步驟三

登入後,檢視並修改下列資料(貴校特教承辦人),並請牢記「帳號、密碼」。

- 1. 姓名:確認承辦人姓名。
- 2. 職稱:輔導主任/特教組長/輔導組長/資料組長/特教業務承辦人。
- 3. 連絡電話:確認電話及分機正確。
- 4. EMAIL:填寫承辦人 E-mail 信箱,供系統郵件寄送。
- 5. 密碼:若為單一管理者,可自行更改密碼並牢記。
- 6. 記得按「儲存」完成資料修改。

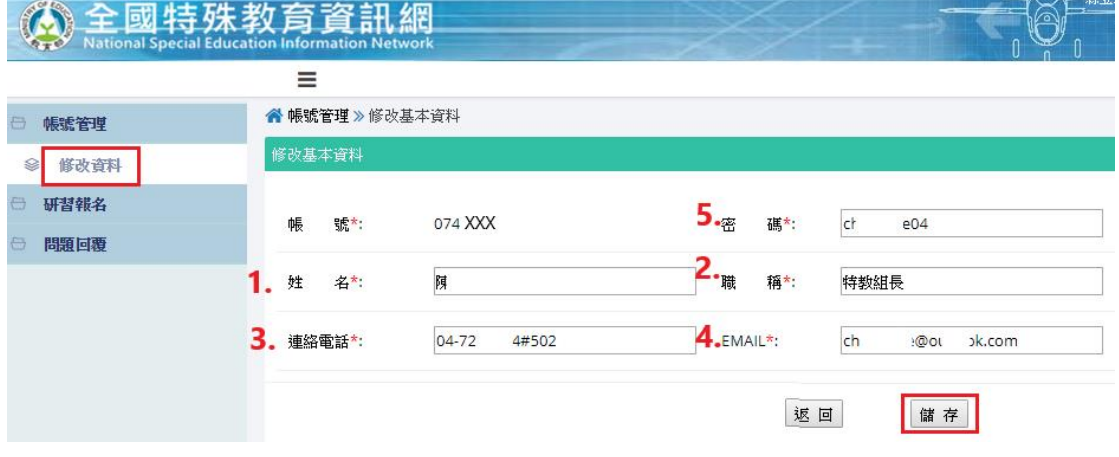

## 「全國特殊教育資訊網」教師報名研習操作流程

107年9月起,欲報名特教相關研習,請學校端提醒貴校教師前往「全國特 殊教育資訊網 , 報名, 其操作流程如下:

步驟一

於各大搜尋引擎,搜尋「全國特殊教育資訊網」或直接輸入下列網址 <https://special.moe.gov.tw/index.php>(建議加入「我的最愛」)

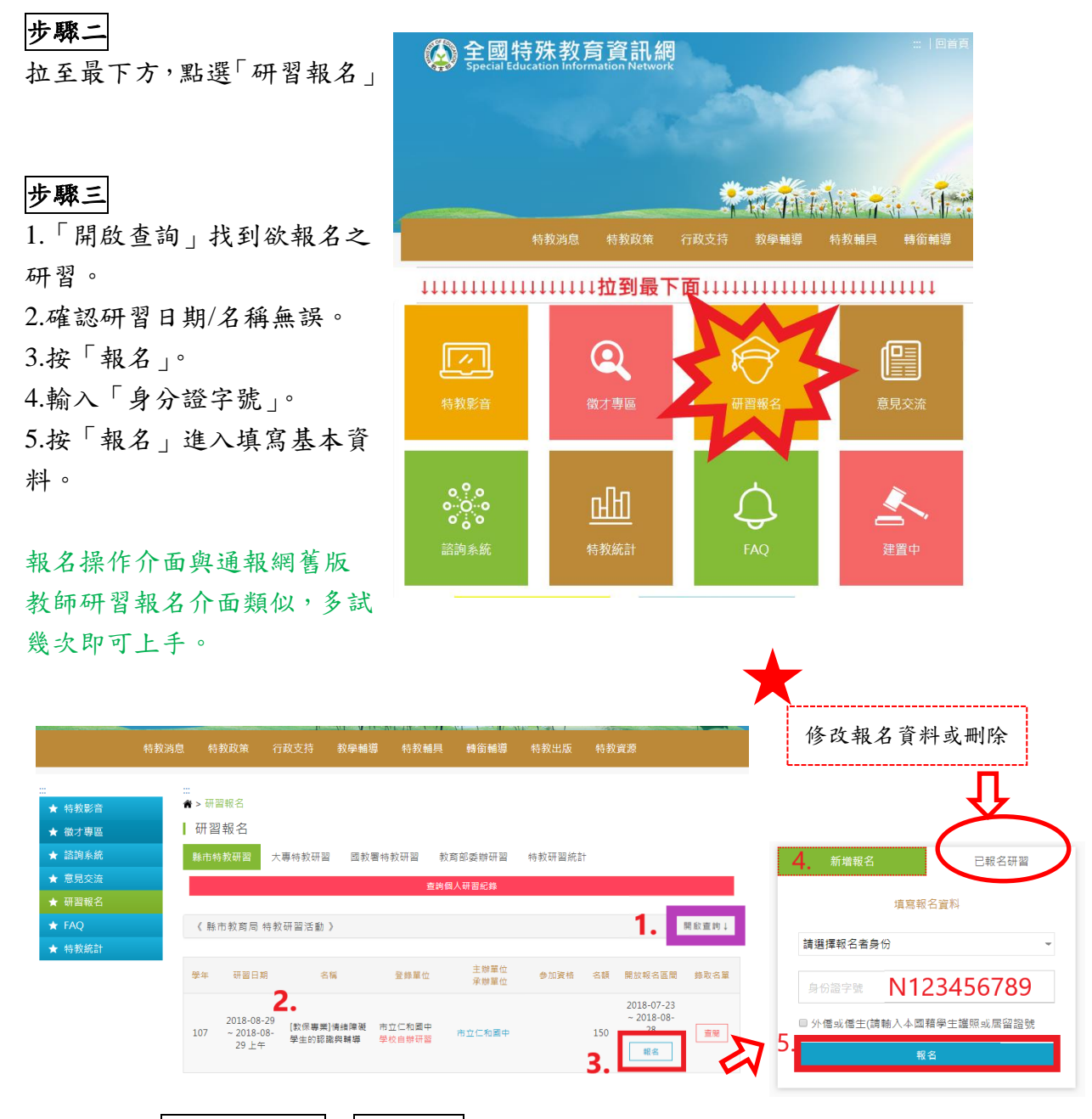

額外提醒:修改報名資料及刪除報名請按「已報名研習」, 若「已錄取」及「報名區間關閉」則無法刪除,需聯繫研習承辦單位。